# Демо касса

- [Выбор партнера и точки продаж](#page-0-0)
- [Выбор клиента](#page-2-0)
- [Добавление товара в чек](#page-6-0)
- [Просмотр информации о задействованных в чеке кампаниях](#page-12-0)
- [Завершение чека](#page-13-0)

В разделе Демо касса расположен веб-интерфейс эмулятора кассы, который позволяет выполнять проверку работы кампаний на рабочей станции пользователя и визуально демонстрирует работу программы LOYA на кассе.

Эмулятор кассы позволяет:

- задавать название партнера и магазина для чека;

- добавлять в чек сведения о клиенте при помощи строки поиска по параметрам: Имя/Фамилия/Телефон/Email/Номер карты;
- добавлять в чек товары по SKU или выбором из каталога товаров, а также задавать их количество;
- просматривать информацию о задействованных в чеке кампаниях;
- завершать чек и получать его графическое отображение:

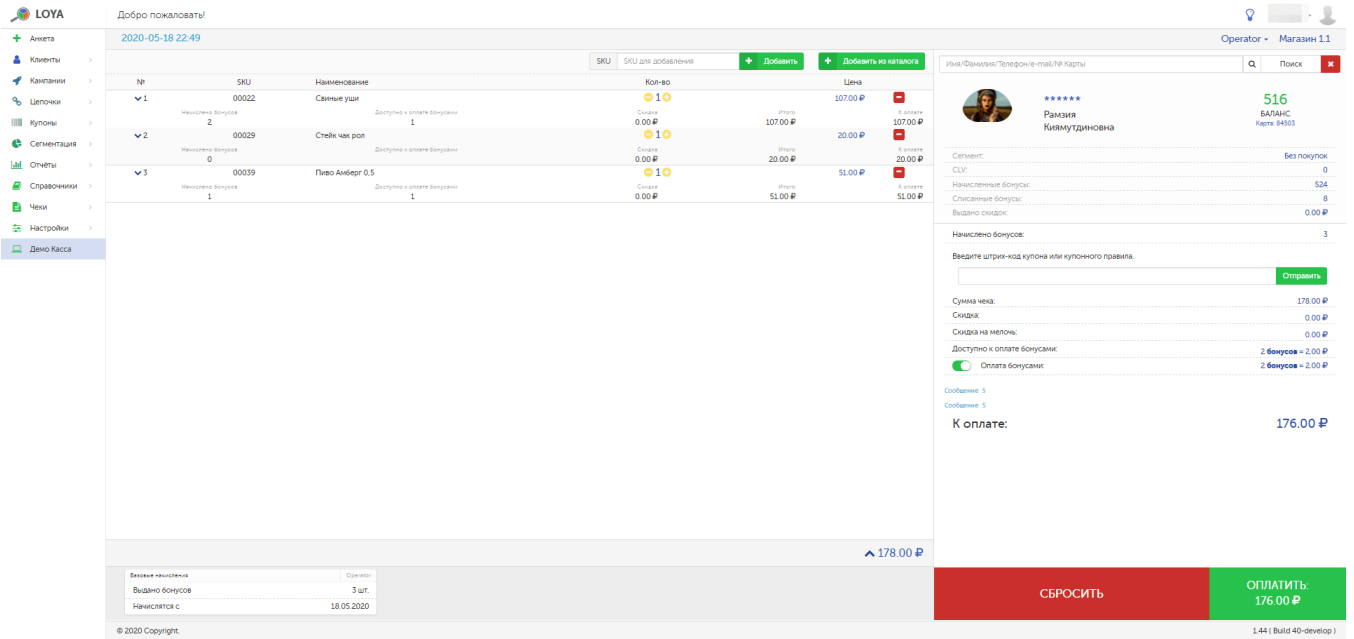

Внимание! Графическое представление чека в системе может не соответствовать конечному виду чека, распечатанному на кассе. Вид распечатанного документа определятся настройками печати кассового узла.

### <span id="page-0-0"></span>Выбор партнера и точки продаж

Партнера можно выбрать из списка зарегистрированных в LOYA, нажав на кнопку, указанную на скриншоте внизу:

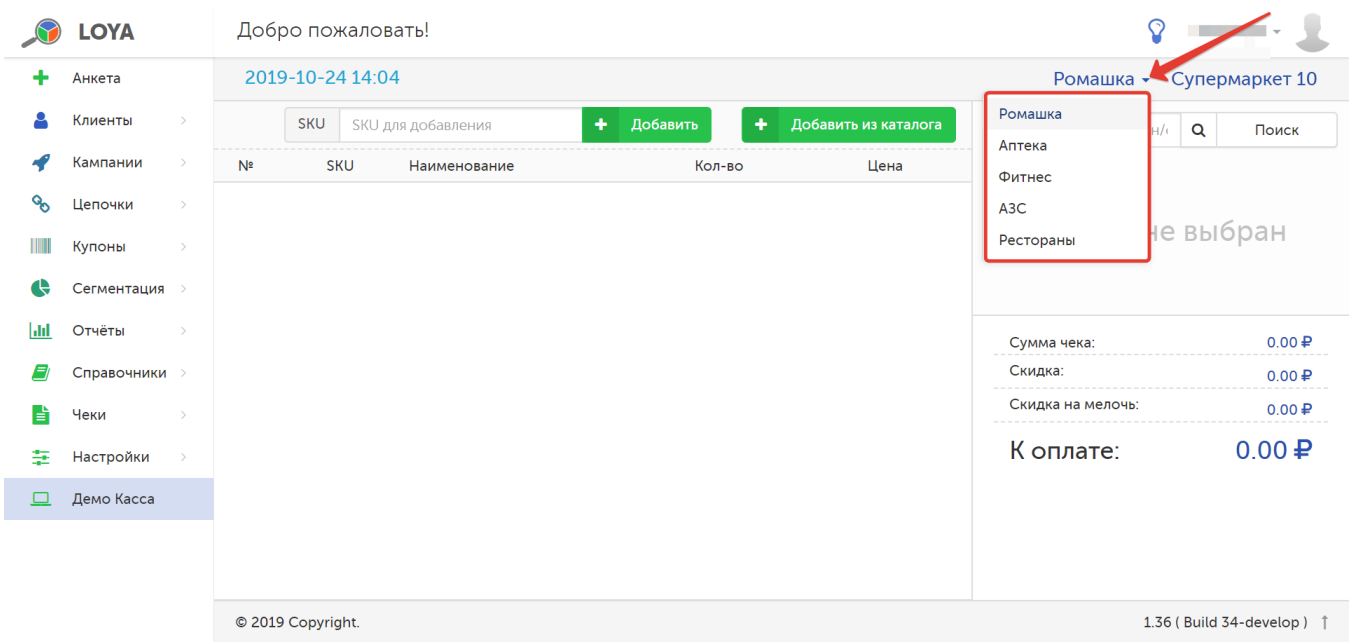

После того как нужный партнер будет выбран из списка, его название отобразится в интерфейсе кассы. По умолчанию, рядом с названием партнера автоматически будет отображено название первой торговой точки из списка соответствующих данному партнеру. При желании выбрать другой магазин, просто кликните по его названию – откроется окно со списком всех точек продаж выбранного партнера. В окне выберите нужный магазин и нажмите кнопку Выбрать:

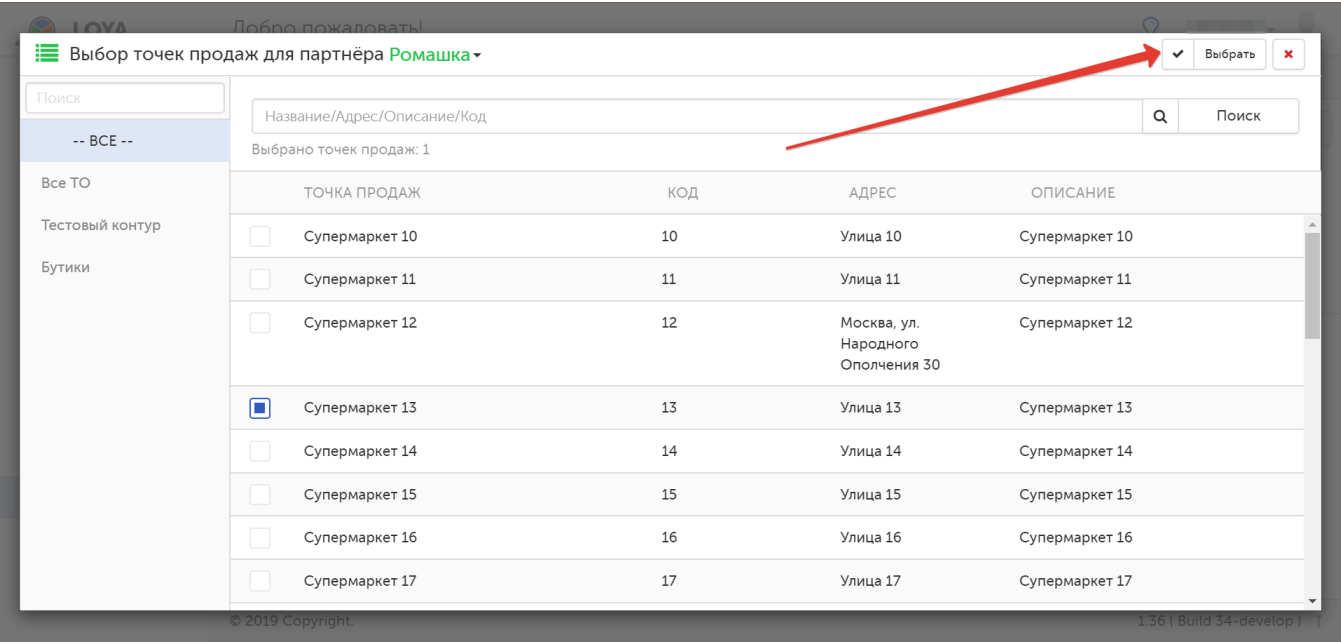

Для удобства выбора точки продажи, можно сортировать список по локациям или использовать строку поиска.

## <span id="page-2-0"></span>Выбор клиента

Выбор клиента выполняется при помощи строки поиска, которая расположена под блоком с названиями партнера и точки продажи:

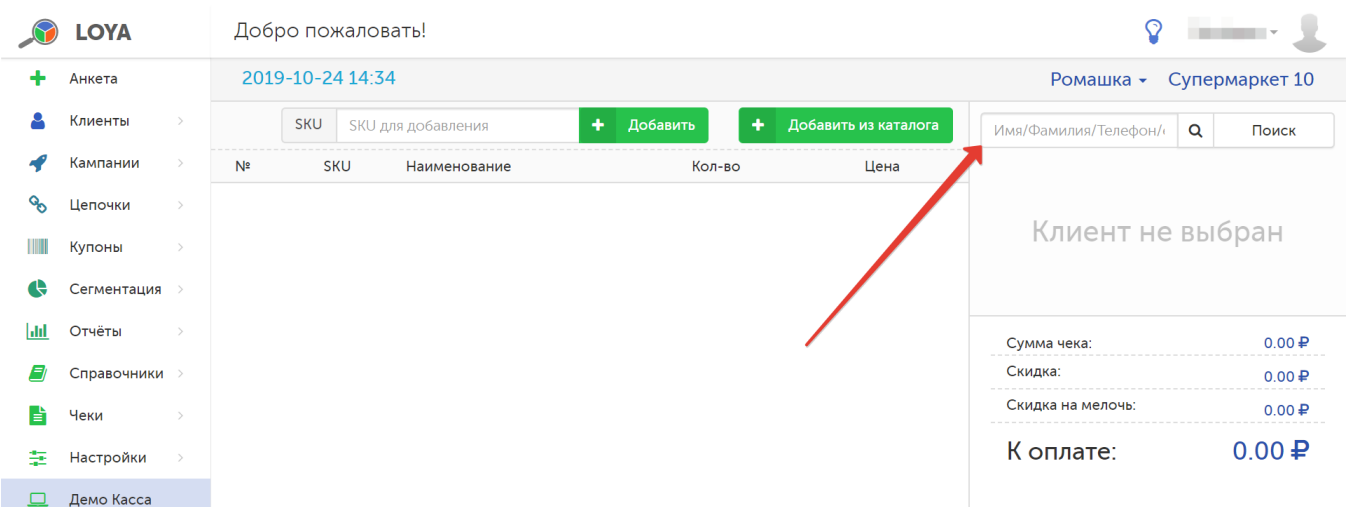

Найти клиента в списке можно по следующим параметрам:

- имя;
- фамилия;
- телефон;
- email;
- номер карты.

Строка поиска поддерживает как полнотекстовый, так и частичный ввод:

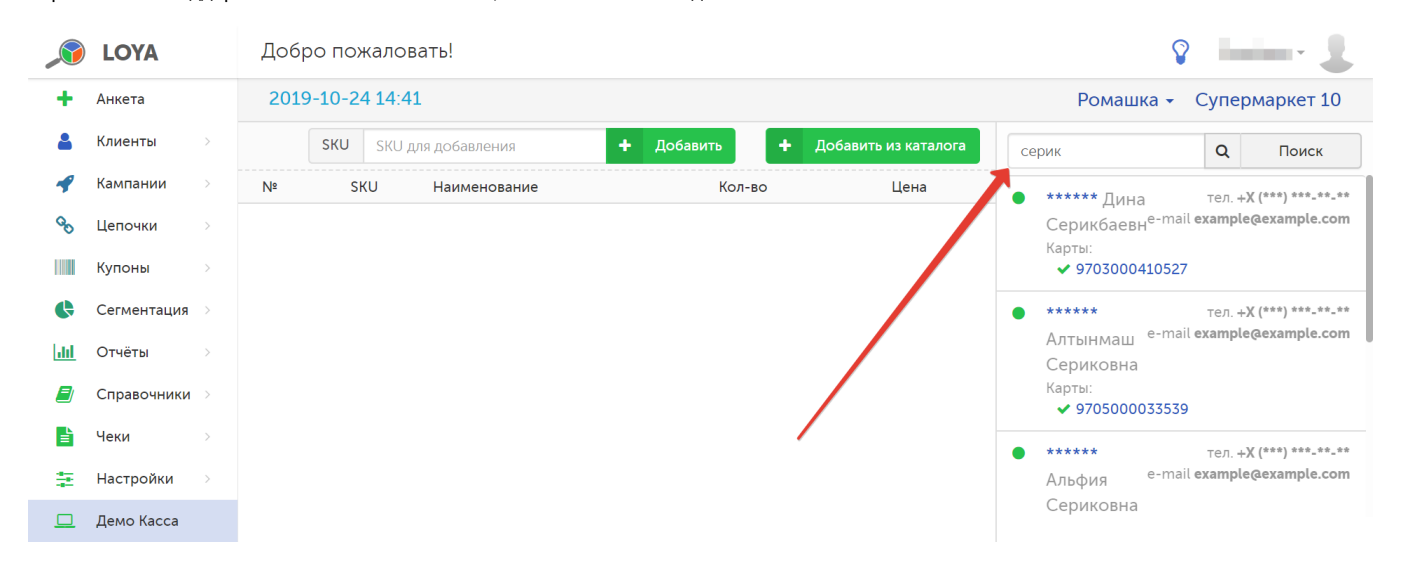

Просто кликните по строке, в которой указаны имя и фамилия нужного клиента, – и данный клиент будет выбран для регистрации в чеке.

Примечание. Запрет/разрешение на использование клиентом баллов в счет оплаты чека устанавливается при помощи переключателя в строке Оплата бонусами, что изменяет сумму, отраженную в поле К оплате, уменьшая ее на сумму, оплаченную бонусами:

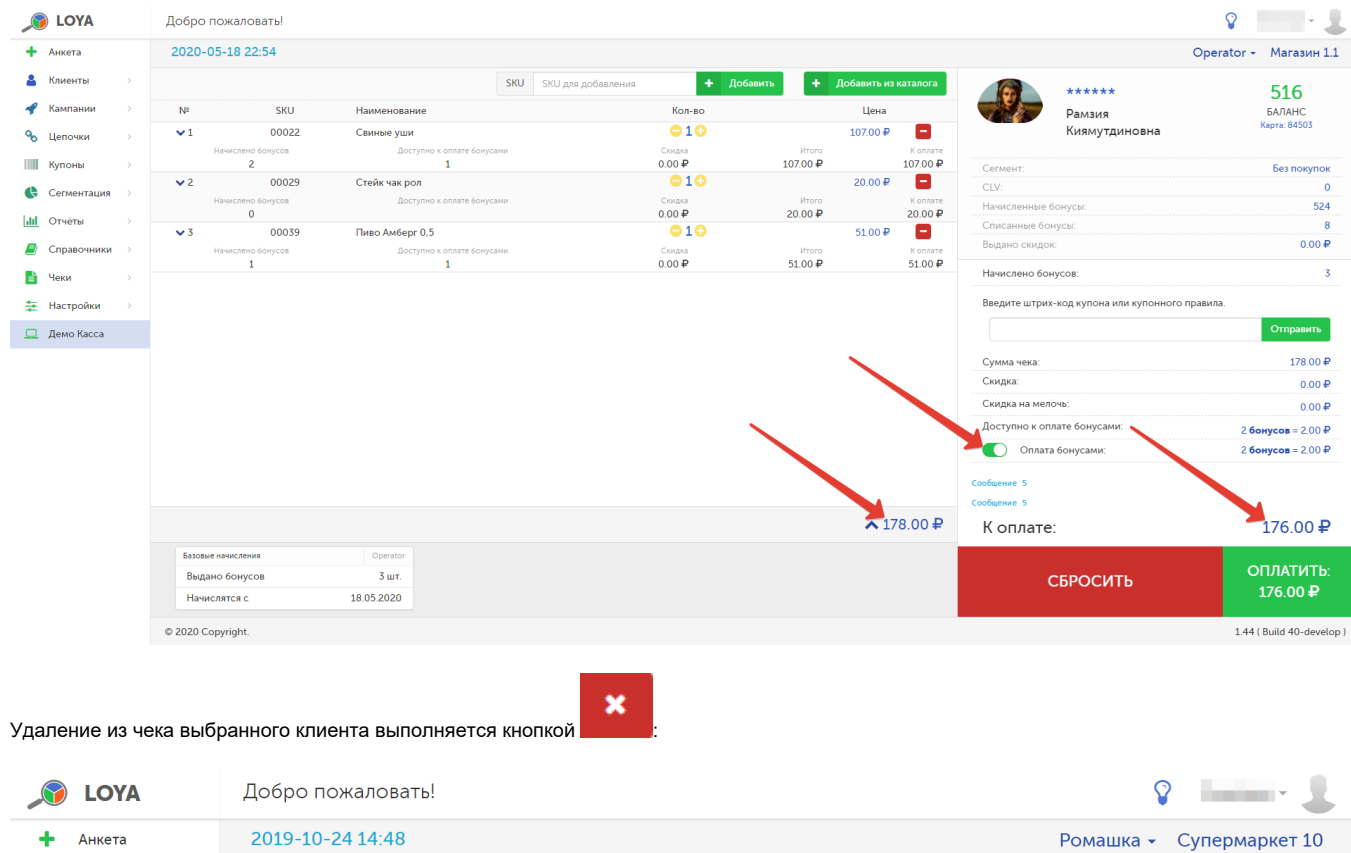

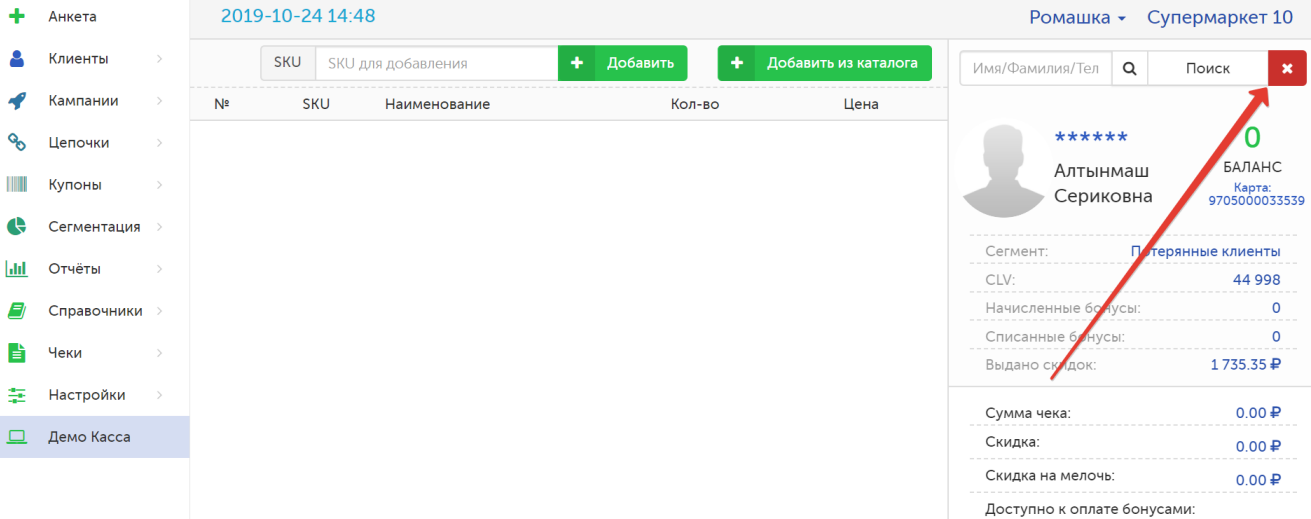

 $\vert x \vert$ 

 $\circ$ 

 $\bullet$ 

В LOYA существует возможность выводить на экран кассира поля из профиля клиента и свободный комментарий. Мы понимаем, что торговым сетям хотелось бы узнавать о своих клиентах как можно больше информации, и поэтому, во избежание ситуации, когда кассиру не выводится ничего, т.к. покупатель не заполнил ни одного из необходимых полей, LOYA выводит на экран кассира те поля, которые покупатель еще не заполнил. При этом, пользователи LOYA могут добавить комментарий для кассира, например: "Напомни о возможности получить 200 бонусов при заполнении всех полей анкеты. Нужно заполнить телефон и email".

Настройку вывода полей профиля клиента на экран кассира можно выполнить по адресу [Настройки – Компоненты – Служебная информация](https://manual.retail-soft.pro/pages/viewpage.action?pageId=50616530#id--serviceinfo):

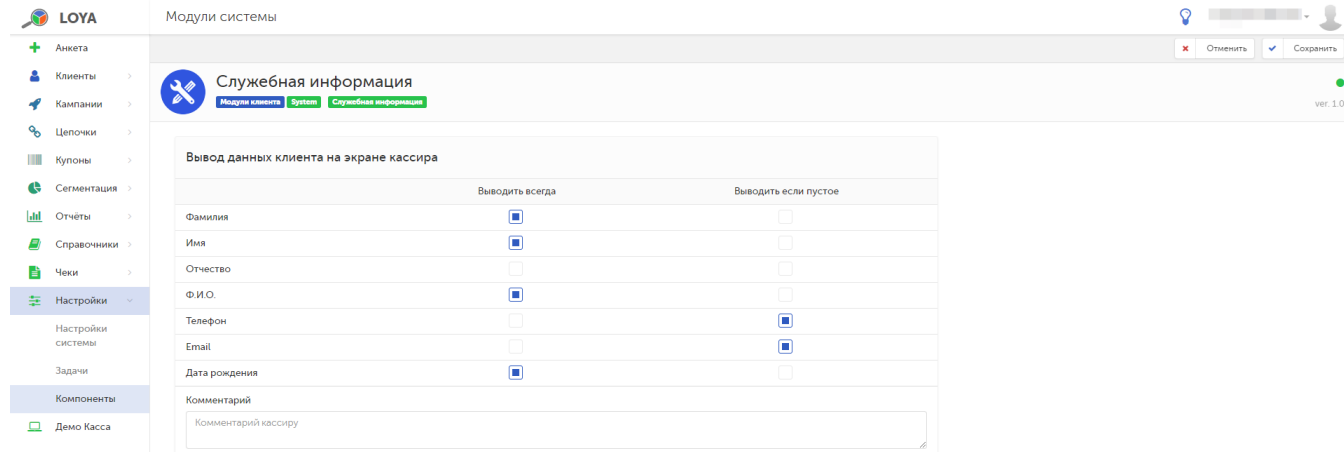

#### или на странице редактирования шаблона сообщений:

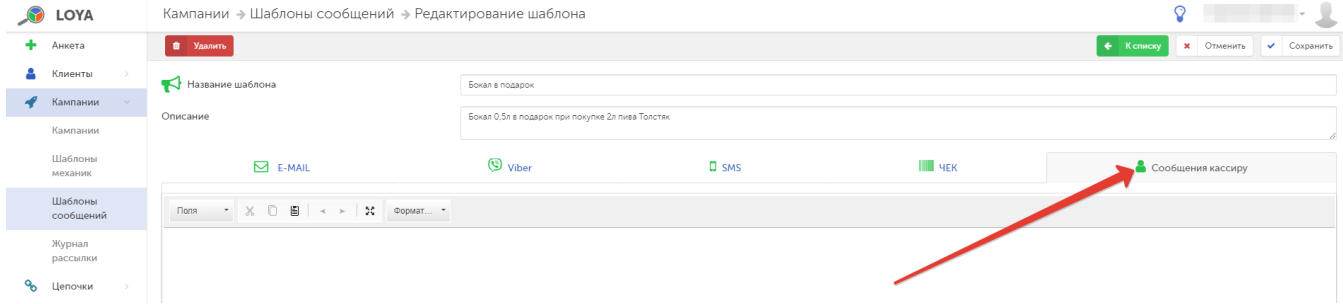

или на странице редактирования шаблона кампании:

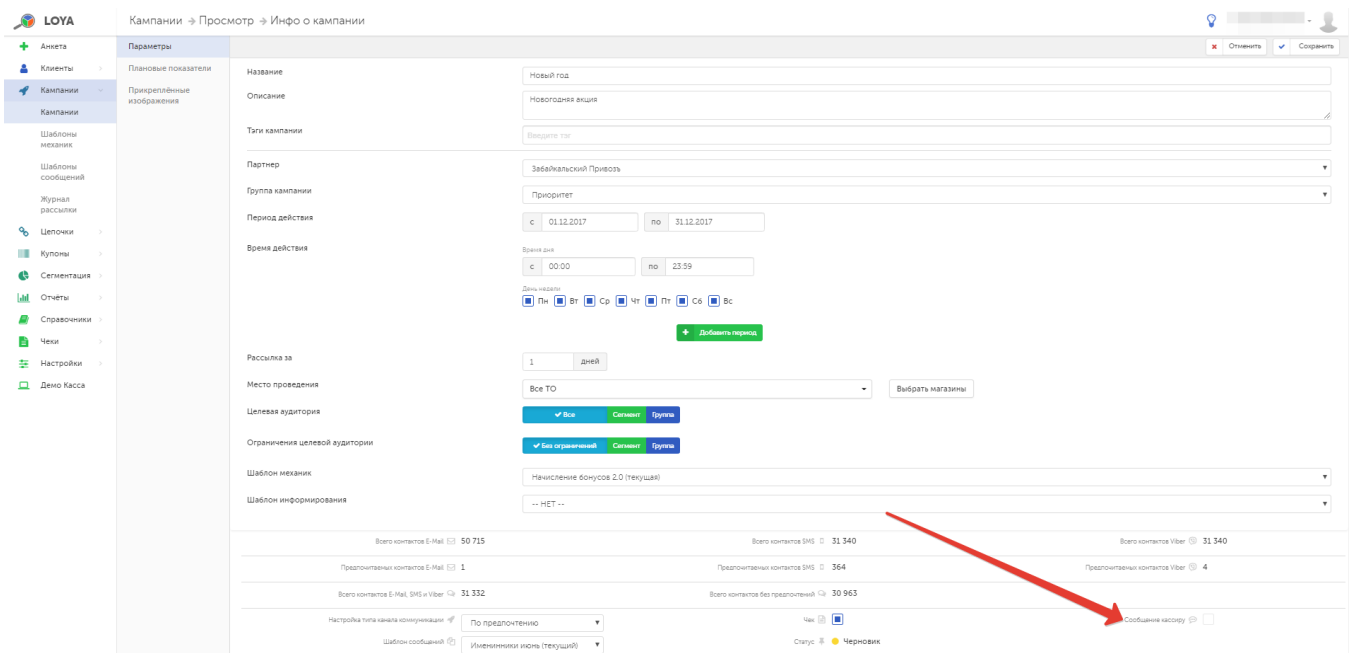

## <span id="page-6-0"></span>Добавление товара в чек

Добавить товар в чек можно при помощи поиска товара по SKU или выбором из каталога.

При выборе товара по SKU, просто укажите SKU в строке поиска и нажмите кнопку Добавить:

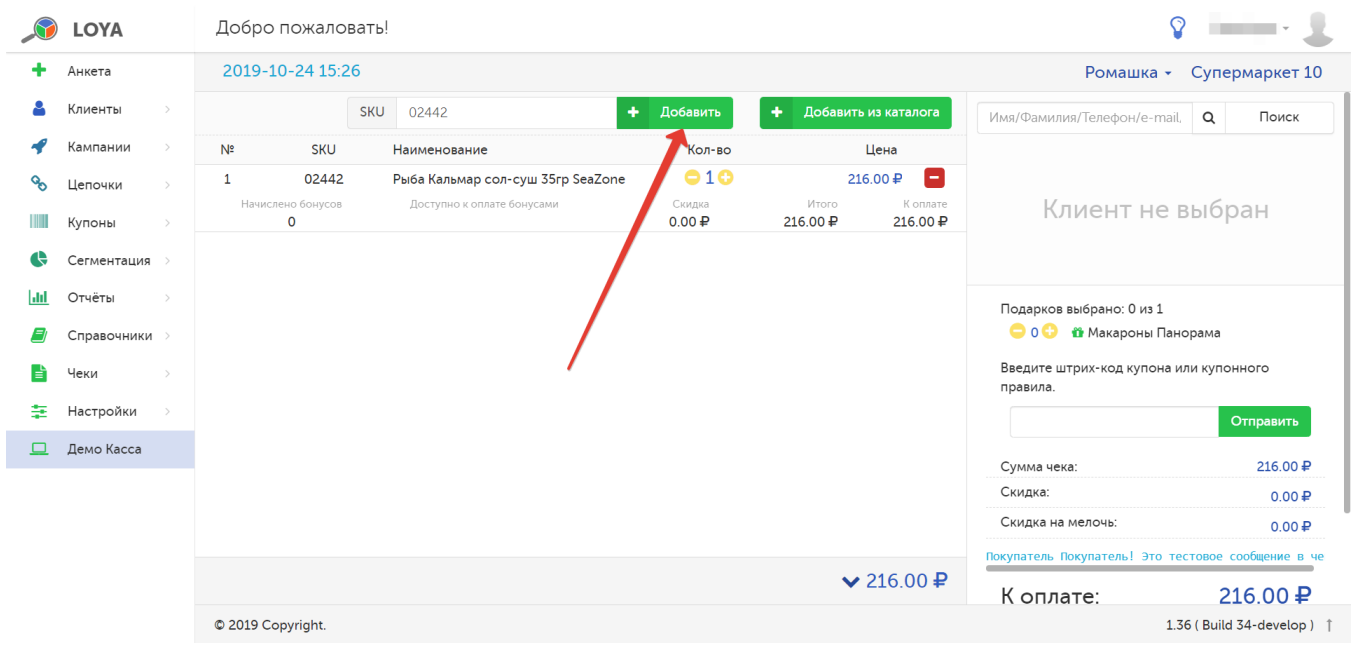

### Чтобы выбрать товар из каталога, нажмите кнопку Добавить из каталога:

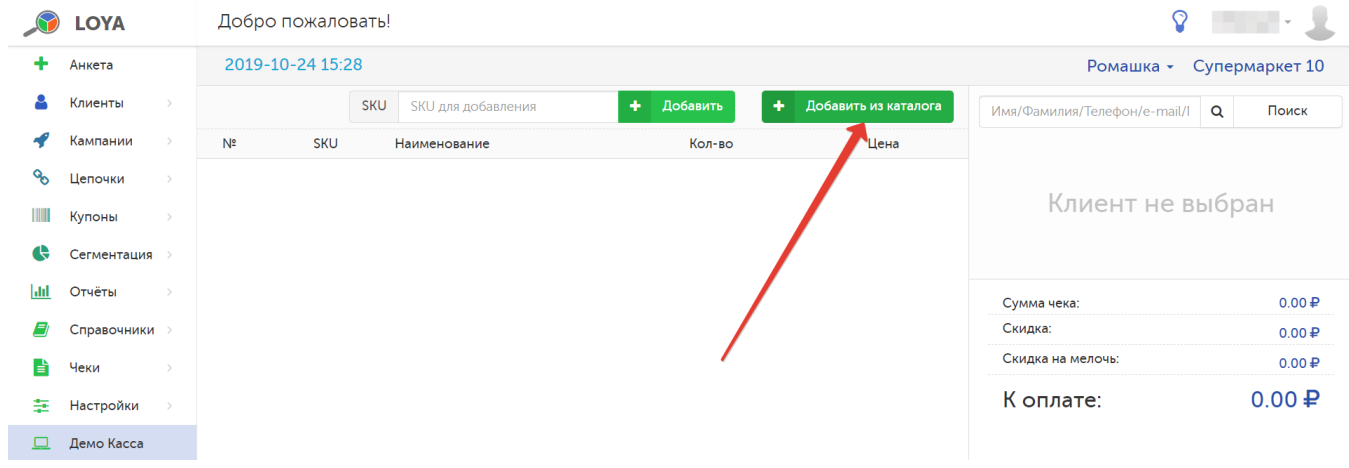

В открывшемся окне необходимые товары можно выбрать вручную из классификатора или с помощью строки поиска.

Прежде чем начать выбирать товары, убедитесь в том, что они будут добавлены для нужной компании-партнера (напоминание о названии компании-партнера, к которой будут привязаны товары, находится в заголовке окна выбора):

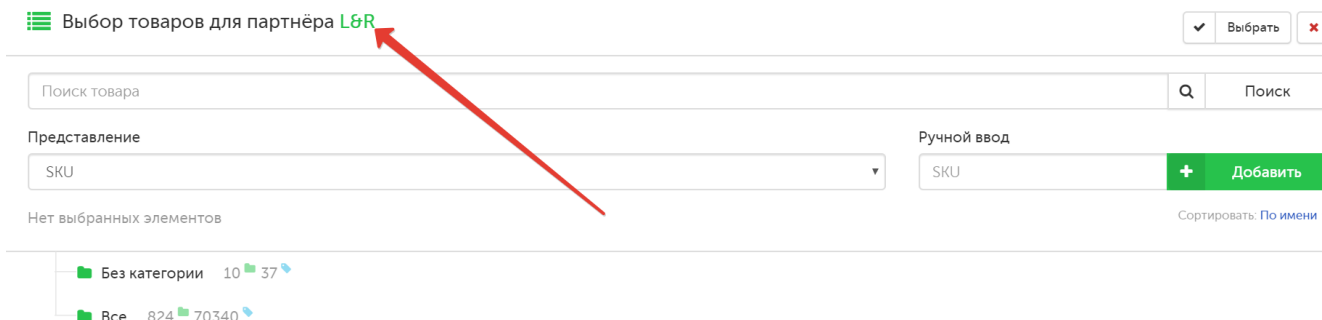

Вы можете выбрать способ организации классификатора:

- Без сортировки: наименования узлов классификатора и товаров в них будут организованы согласно номерам их ID;
- По имени: наименования узлов классификатора и товаров в них будут представлены в алфавитном порядке.

Выбор осуществляется в поле Сортировать:

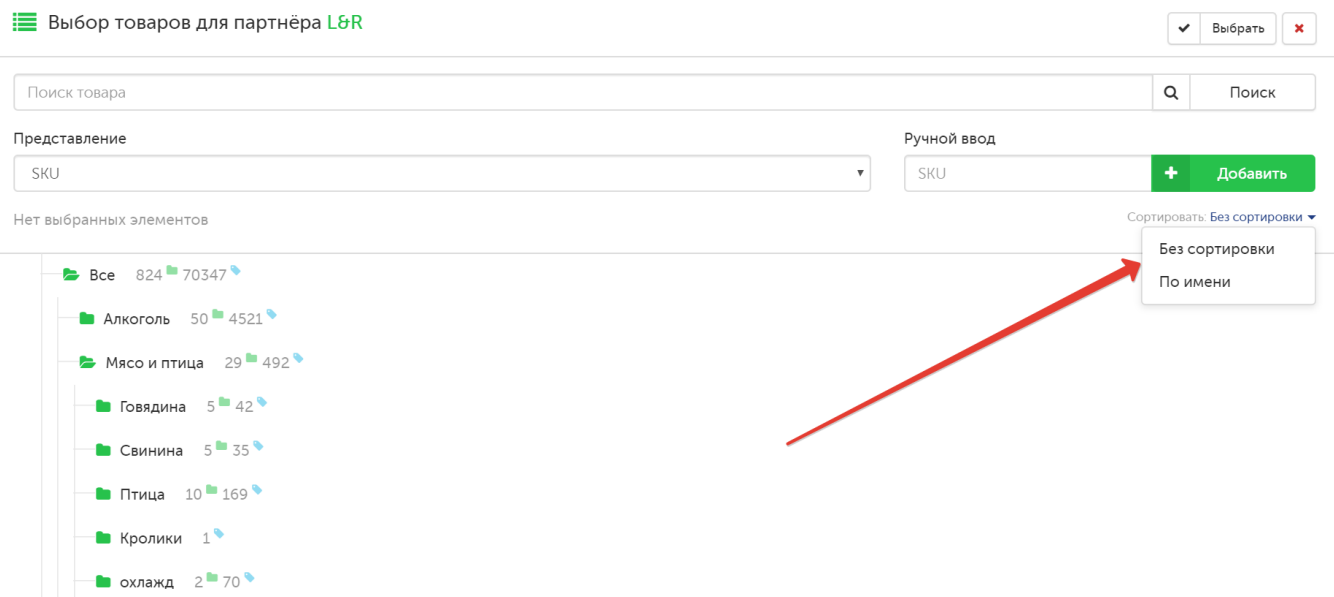

В поле Представление осуществляется переключение вида отображения справочника товаров:

- по SKU:
- по категориям товаров;
- по брендам:

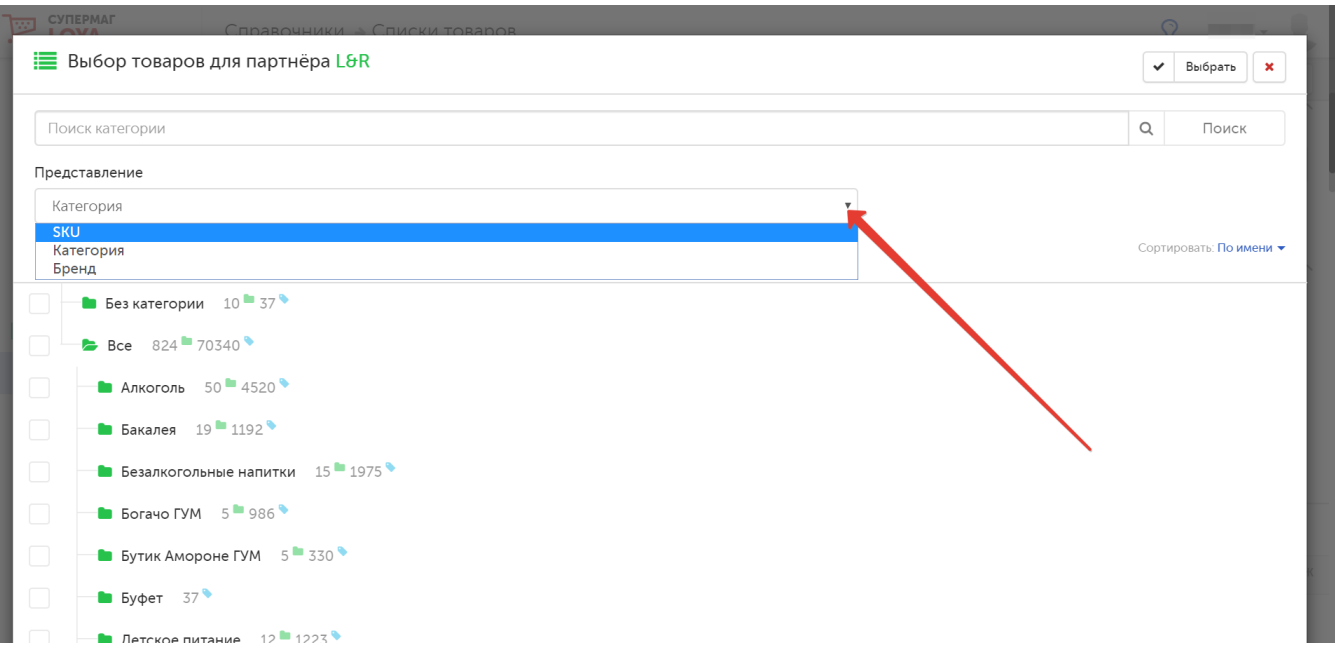

Поиск товара можно осуществлять по его номеру SKU:

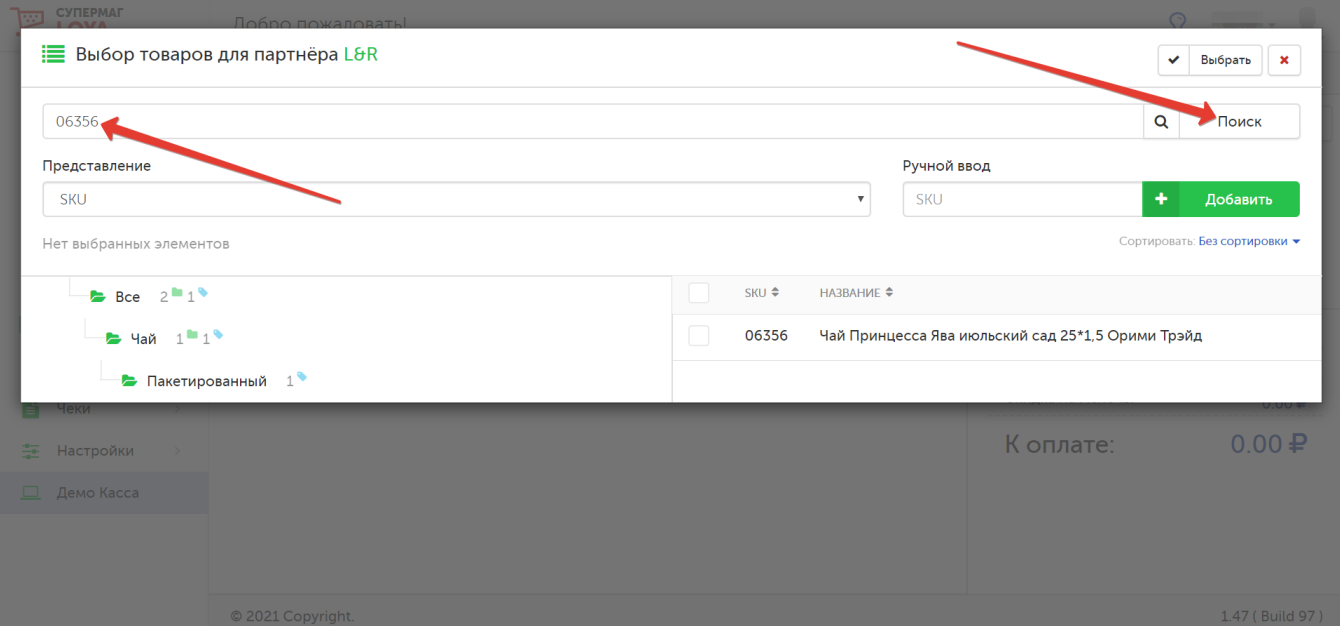

Примечание. В программу LOYA загружаются только артикулы товаров, штрих-коды товаров не используются. Соответственно, поиск товаров возможен только по артикулу (SKU). Товары или категории товаров, помещенные в архив, не отражаются в классификаторе товаров. Поиск архивного товара по SKU выдает результат с пометкой о том, что товар помещен в архив (удален через API).

Также удобно производить поиск по названию товара в различных узлах товарного справочника. После ввода полного или частичного названия товара и нажатия кнопки Поиск, система выдаст список сразу всех результатов, отвечающих критериям поиска:

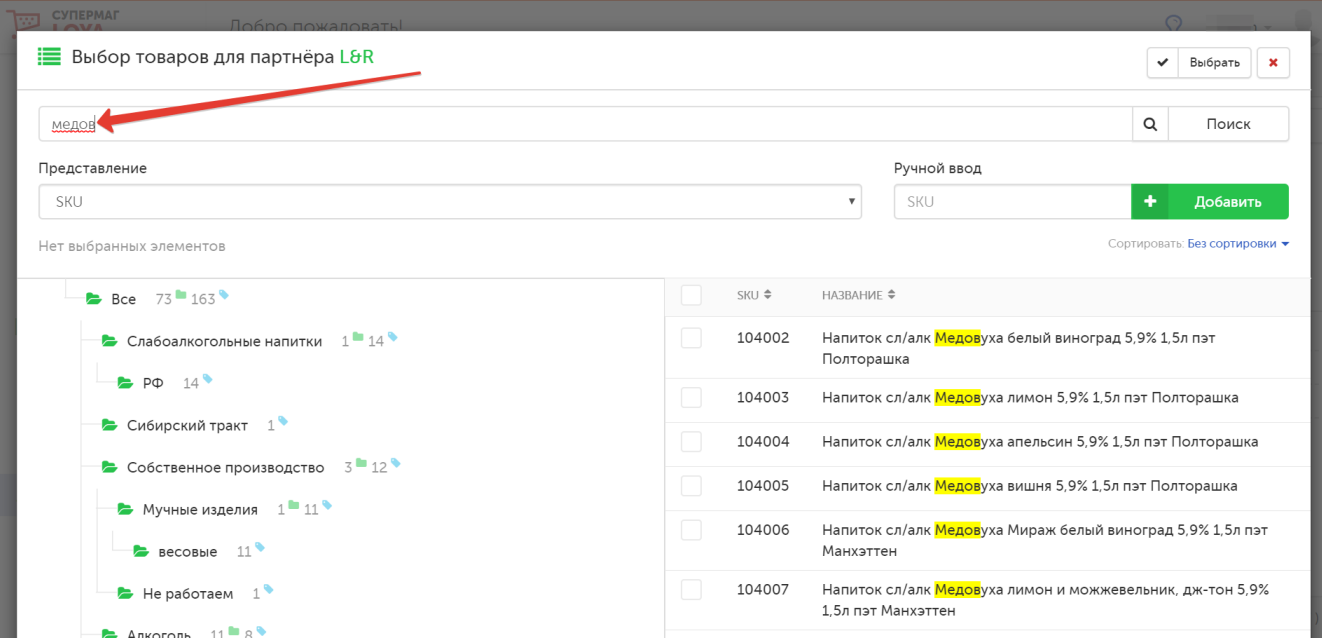

Чтобы сузить категорию поиска, можно выбрать нужный раздел в справочнике товаров:

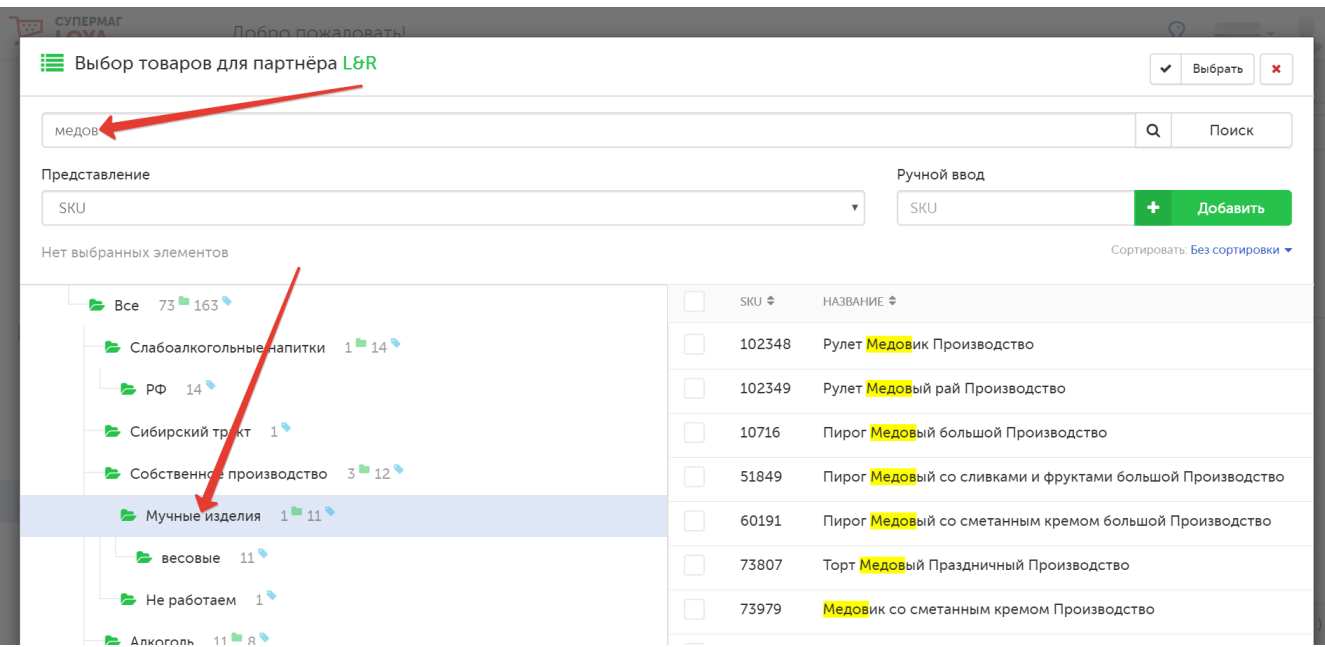

Отметив в списке все необходимые товары, нажмите кнопку Выбрать:

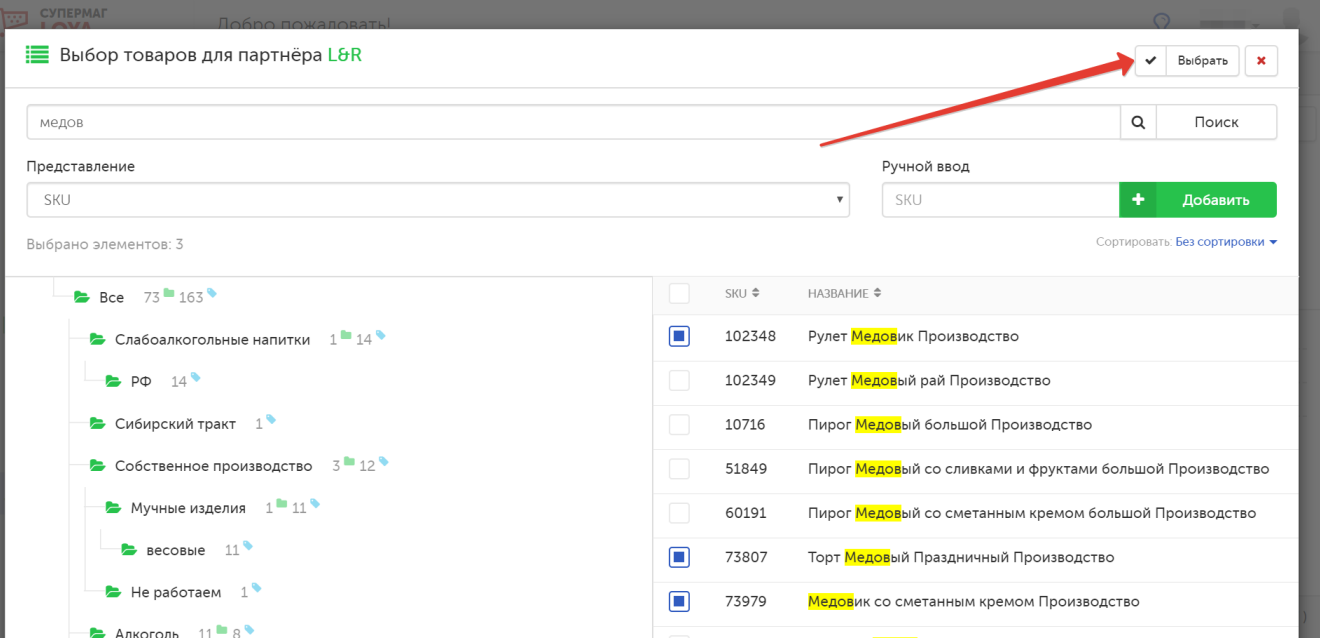

Выбранные товары отобразятся в виде товарных позиций в интерфейсе эмулятора кассы. В строке каждой товарной позиции указывается цена единицы товара и его стоимость с учетом указанного количества и примененных скидок:

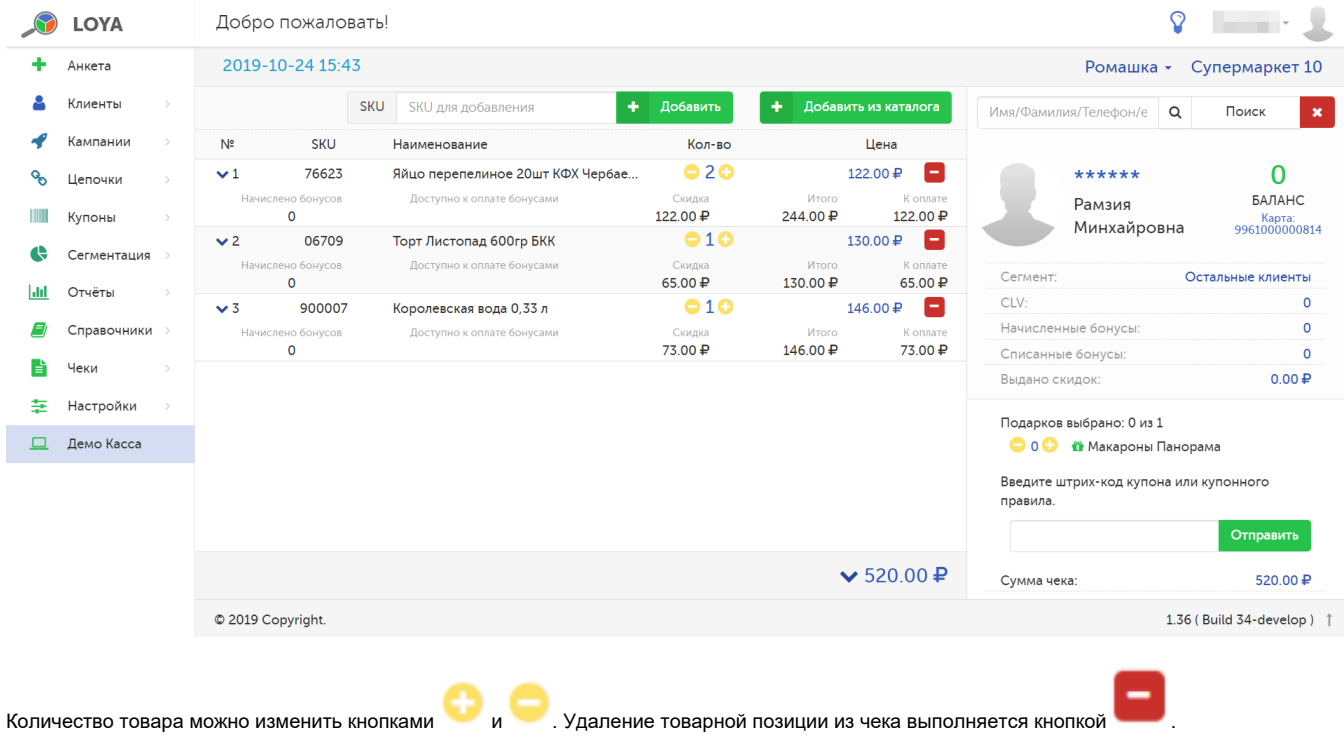

## <span id="page-12-0"></span>Просмотр информации о задействованных в чеке кампаниях

Интерфейс эмулятора кассы позволяет просматривать информацию о кампаниях, которые распространяются на каждую товарную позицию и на весь чек в целом. Для того чтобы просмотреть информацию о кампаниях, примененных к отдельным товарам, нажмите кнопку, расположенную рядом с каждой товарной позицией:

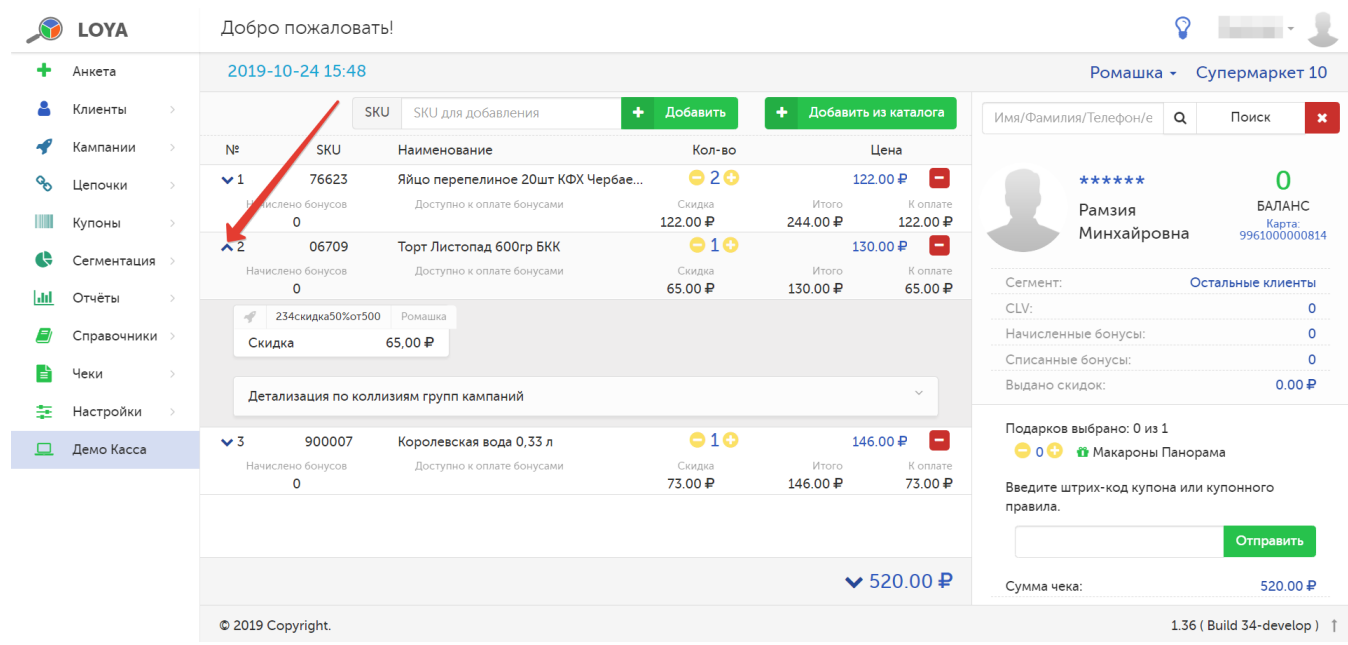

Для просмотра информации о кампаниях, действующих в чеке, нажмите кнопку, расположенную рядом с итоговой стоимостью товаров:

<span id="page-13-0"></span>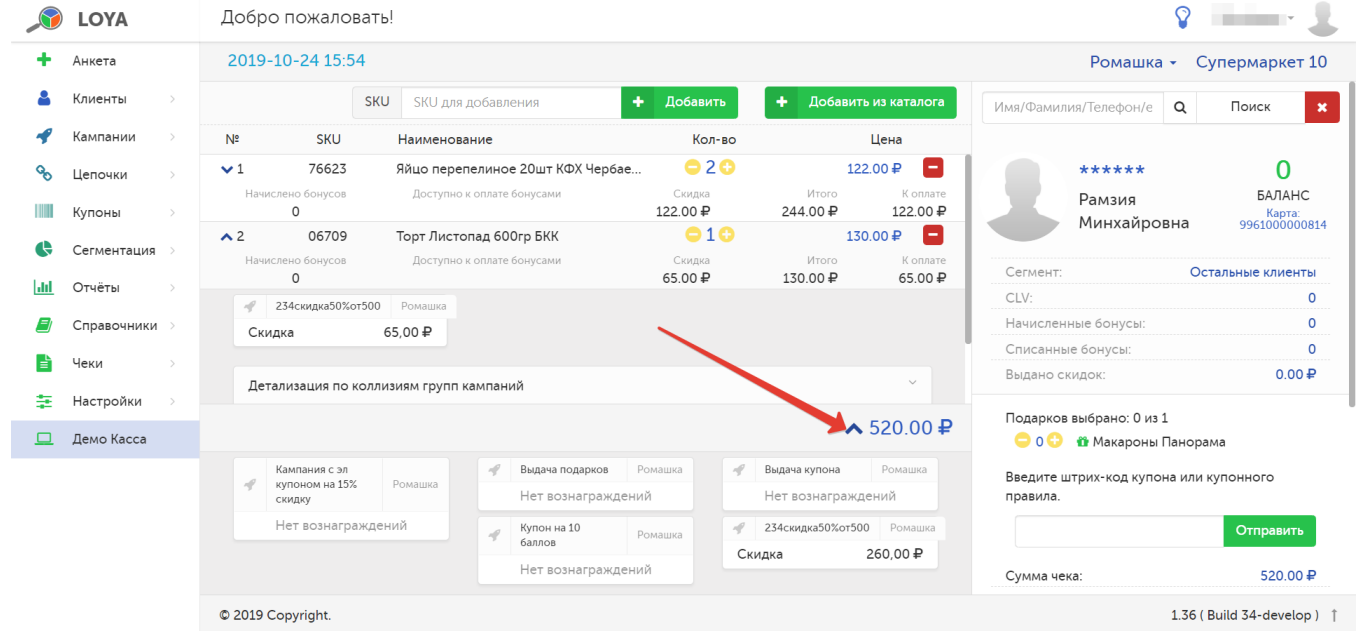

## Завершение чека

Чек завершается по кнопке Оплатить, расположенной в правом нижнем углу страницы:

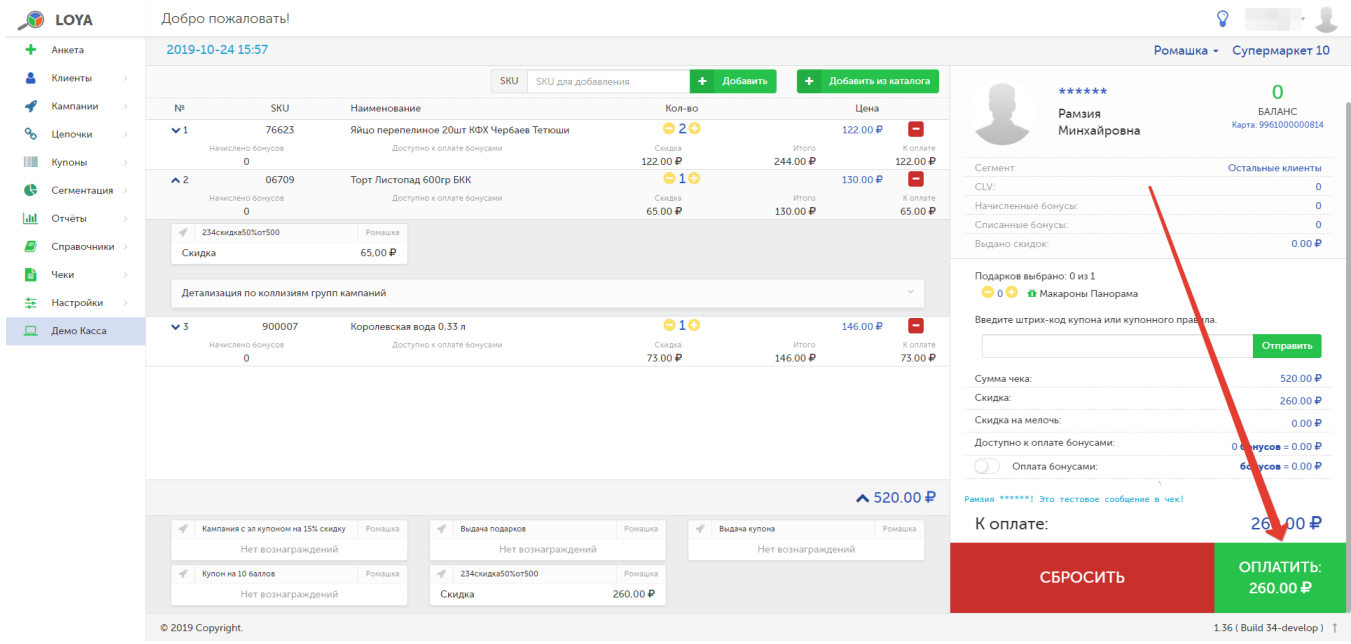

После завершения чека, в правой части страницы появится графическое отображение чека:

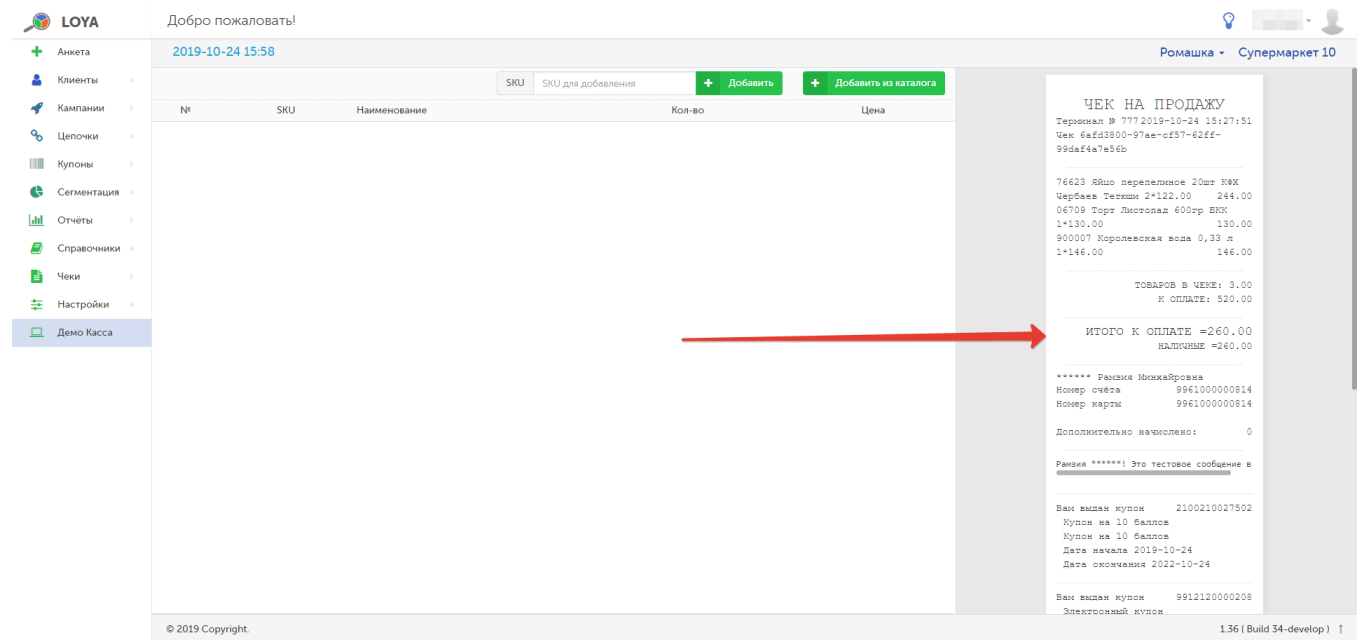

Примечание. Чеки, полученные при помощи эмулятора кассы, сохраняются в базе данных программы LOYA и влияют на статистические показатели клиента и кампаний. Просмотреть их, как и все прочие, можно во вкладке [История чеков](https://manual.retail-soft.pro/pages/viewpage.action?pageId=50616669#id--sliphist) в профиле клиента.